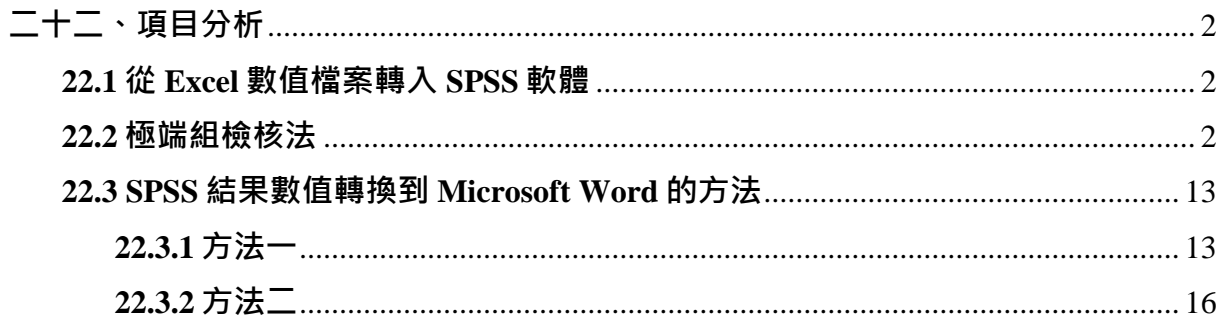

# **二十二、項目分析**

**(Item analysis)**

## <span id="page-1-1"></span><span id="page-1-0"></span>**22.1 從 Excel 數值檔案轉入 SPSS 軟體**

- 1.從原始問卷輸入的 Microsoft Excel 軟體數值檔案轉入 SPSS 軟體, 在 Excel 檔案中先 去除儲存格內的運算公式,可以利用<mark>複製→</mark>選擇性貼上→貼上→勾選「值」-操作指令,將 Excel 檔案中全部數值化。
- 2.去除 Excel 檔案中工作表下端初步進行敘述性統計的公式與數值, 此部分數值在 SPSS 中沒有需要,若在 SPSS 中需要敘述性統計值時,可以直接透過 SPSS 軟體運 算獲得。
- 3.執行 Excel 檔案降存程序,檔案(F)→另存新檔(A)...→「存檔類型(T):」或「檔案類 型(T):」選擇『Microsoft Excel 5.0/95 活頁簿』或『Microsoft Excel 2.1 工作表』→ 「檔案名稱(N):」輸入一個暫時的檔案名稱,此名稱與原始檔案名稱需不一樣,以 免覆蓋原始檔案→儲存(S)→您所選用的檔案格式只容許一張工作表→確定→您要 保持此活頁簿為這種格式嗎?→是(Y)→關閉 Excel 軟體→您是否要儲存檔案?→否 (N)。以方便 SPSS 軟體可以順利讀取數值資料,不用重新輸入問卷數值。
- 4.打開 SPSS 軟體檔案 File→開啟 Open→資料 Data..., 「檔案類型」選擇 『Excel(\*.xls)』,在指定位置上點選前一步驟 Excel 軟體所降存的檔案名稱→開啟 (O)→Opening File Options 勾選 <sup>×</sup> Read variable names→OK · 所降轉的 Excel 檔案應 放置在比較簡單的磁碟路徑中(D:\)或位置(桌面)。
- 5.點選在 SPSS Data Editor 視窗中的 Variable View 工作表,「變數檢視」檢視每一個 變數(variable)的 Measure 變數型態(數值型態)是否正確,若有錯誤時先行導正 (ordinal→scale);視窗中的欄或列不能有隱藏的設定;在 Variable View 工作表的每 一個變數的 Name(代碼)修改成半形英文名稱,執行 SPSS 分析程序時比較不會產生 錯誤訊息。

## <span id="page-1-2"></span>**22.2 極端組檢核法**

- 1.屬於 Likert Scale 性質的量表才能進行項目分析與信度分析, 問卷中若有一個以上的 Likert Scale 量表,應該每一個 Likert Scale 量表均個別跑一次項目分析與信度分析。 請將一個 Likert Scale 量表的整個項目分析程序跑完再跑另一個 Likert Scale 量表。
- 2.反向問題(項目)數值導正程序 李克特(Likert)五點量表,正向問題的分數 與反向問題的分述如下:

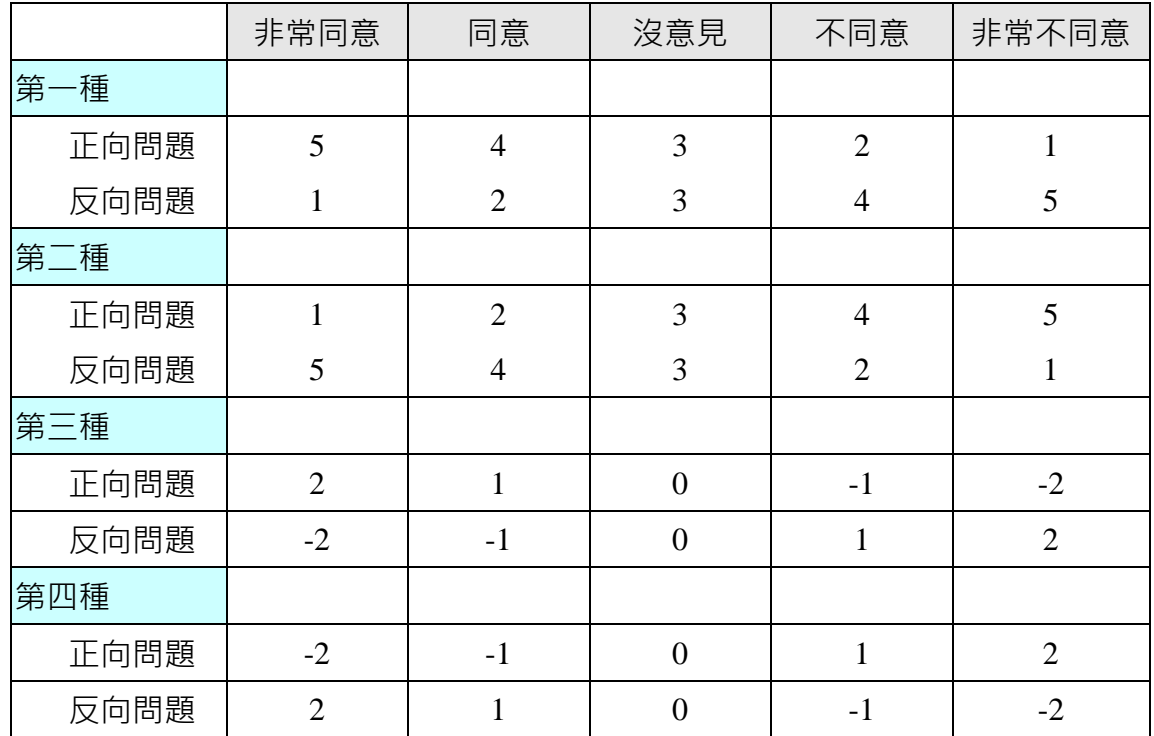

■在問卷數值輸入時,為減少輸入過程錯誤的機率,而將所有的問題項 目均視為正向問題的數值方式輸入,故進行項目分析時,必須先進行 導正程序。

■Transform(轉換) / 重新編碼成同一變數(S) Recode(重新編碼) / Into Same Variables..(成相同變數…)

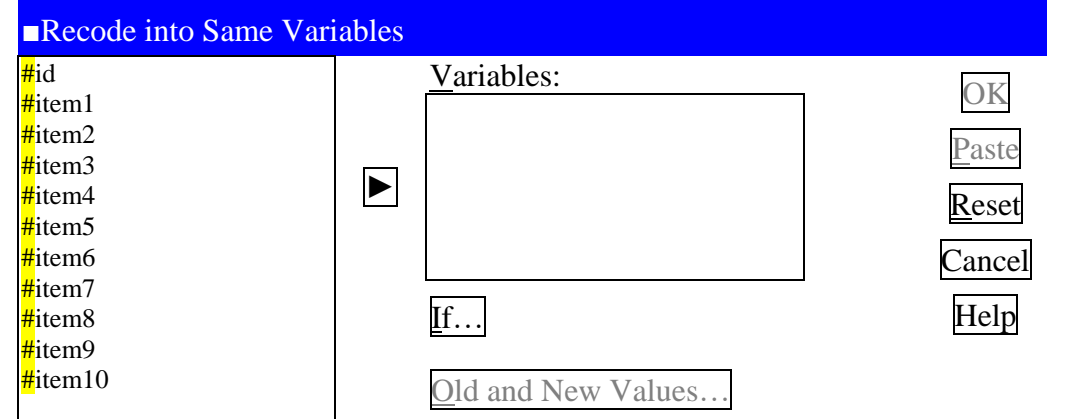

■在 Recode into Same Variables(重新編碼成同一變數)對話視窗中,將左邊的項目清單 中所謂的反向問題,選入右邊的 Numeric Variables(數值變數)的小視窗中, 按 Old and New Values.. (舊值與新值)按鈕,出現下圖的對話方塊

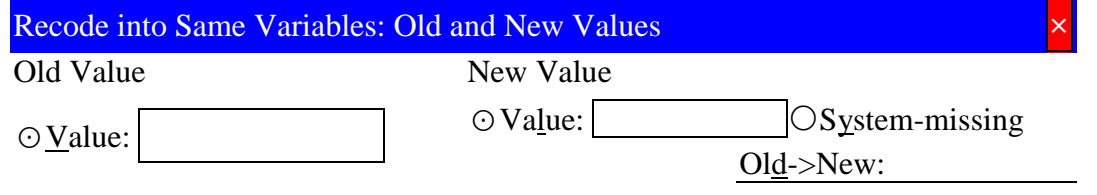

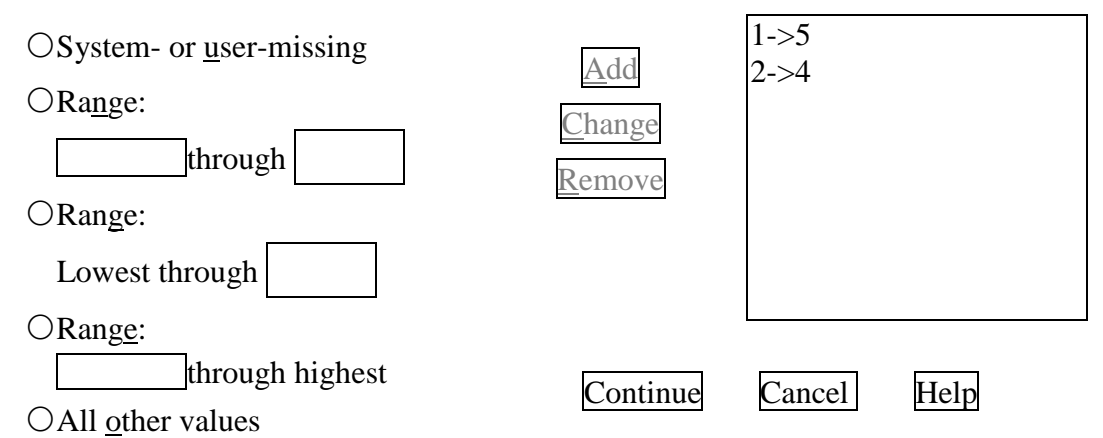

- ■在左邊的 Old Value(舊值)分塊中,選取 Value(數值), 在後面空格輸入 1
- ■在右邊的 New Value(新值)分塊中,選取 Value(數值), 在後面空格輸入 5
- ■然後按 Add (新增)鈕。之後在右下方 Old -->New (舊值 -->新值)的方塊中會出現數 字轉換的配對 1 --> 5 · 重複此動作, 完成其他的數值轉換, 按 Continue (繼續)鈕, 回到 Recode into Same Variables(重新編碼成同一變數)對話視窗後,再按 OK 鈕。 ■即完成 反向問題數值導正作業
- 3.分別計算每一張問卷每一部份 Likert 量表項目的總分,若問卷內有多個 Likert 量表, 請每一部份計算一次總分。
	- ■Transform(轉換) / 計算變數(C)... Computer...(計算...) 出現 Computer Variable(計算 變數)的對話視窗

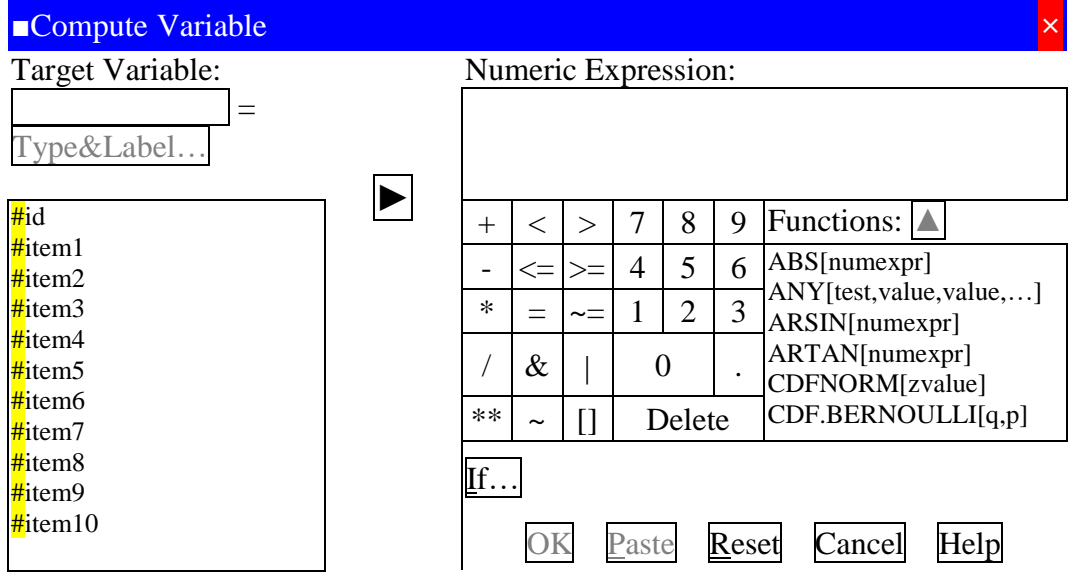

- ■在左上角的 Target Variable:(目標變數)下面的空格中輸入新變數名稱 Total(若問卷內 有數個 Likert Scale 量表欲進行項目分析時, 新變數名稱建議使用不同的名稱)。
- ■在右上角的 Numeric Expression:(數值運算式)下面的空格中輸入要加總函數及變項 名稱,例:選取 sum 函數, sum 函數的表示法為 sum(numexpr,numexpr,...), 在右邊

的 Numeric Expression:(數值運算式)下面的空格中輸入欲進行項目分析的變數名稱 與函數表示法為

sum(item1,item2,item3,item4,item5,item6,item7,item8,item9,item10) ■亦可以用傳統的數學計算法表示在右邊的 Numeric Expression:(數值運算式)下面的 空格中輸入欲進行項目分析的變數名稱與數學計算式表示

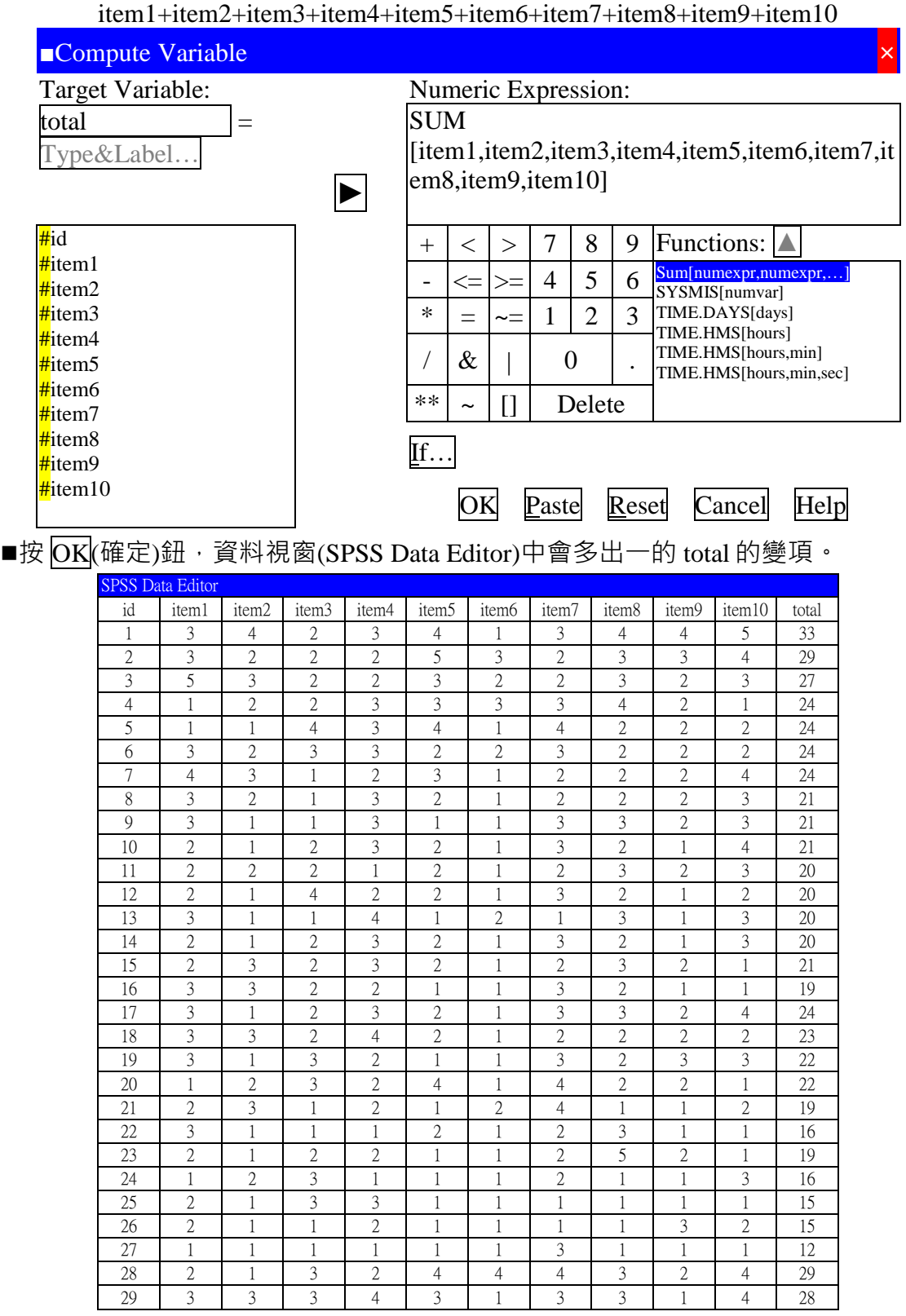

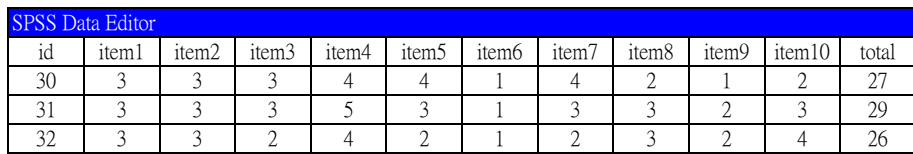

4.依據每一 Likert Scale 量表全部項目總分,將問卷由低至高(或由高至低)次序排列。

■Data(資料) / Sort Cases…(觀察值排序…), 出現 Sort Cases (觀察值排序)對話視窗

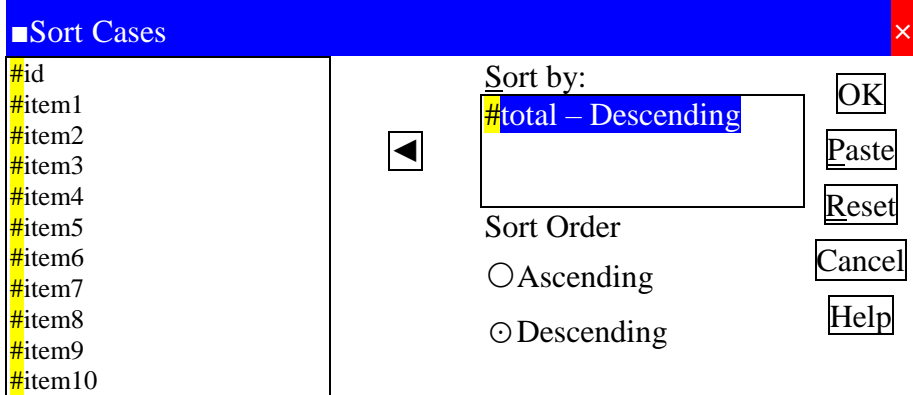

■在 Sort Cases(觀察值排序)對話視窗,將左邊選項中的 total 變項選入右邊 Sort By: (依..排序)下面的空格中, 在 Sort Order(排序順序)下的次選項中選取排序方式, 在 此先選取 Descending(遞減-由大至小排序), 按 OK 鈕

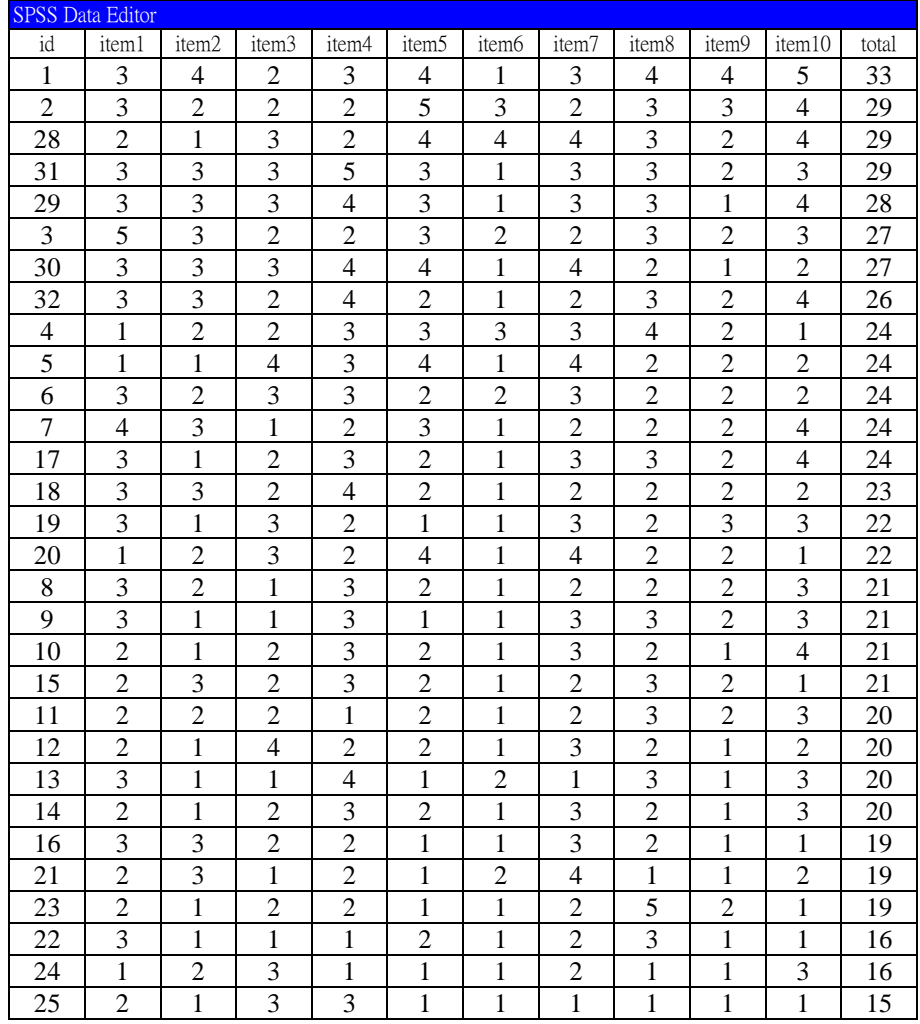

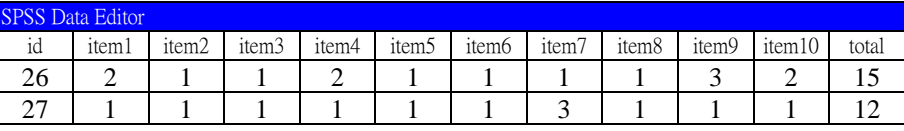

- 5.依據上述每一個 Likert Scale 量表總分區分高分組(25 %)與低分組(25 %)。在區分高、 低分組的 25 %數值時, 若沒有剛好符合 25 %, 請以最接近 25 %的數值為區分點, 進 行區分高、低分組。
	- ■在區分高、低分組時,亦有學者提出應以 27 %作為分組的依據,其試題分析鑑別 力最高。低於 27 %時,結果的可靠性較低,高於 27 %時,會影響題目的鑑別作 用。合理的分組百分比應介於 25 到 33 %之間。
	- ■在受訪者全部人數乘以 0.25 獲得 25 %的人數。例:受訪者 32 人乘以 0.25 獲得 8 人, 即獲得高分組為總分 26 分(含)以上的 8 人, 低分組為總分 19 分(含)以下的 8 人。
	- ■Transform(轉換) / Recode(重新編碼) / Into Different Variables..(成不相同變數…)
	- ■在 Into Different Variables..(成不相同變數...)對話視窗中,將左邊清單中的 total 選項 選入右邊 Numeric Variables --> Output (數值變數 --> 輸出變數)的空格中, 在最右邊 的 Output variable (輸出之新變數)的對話方塊中, Name: (名稱)下面的空格中輸入分 組新變數名稱 group (當分析兩個以上的 Likert Scale 量表時,應使用不同的新變數 名稱)。
	- ■按 Change (變更)鈕, 則原來 Numeric Variables --> Output (數值變數 --> 輸出變數)的 空格中的變數名稱會由 total --> ? 轉變成 total --> group

■按 Old and New Values... (舊值與新值...)鈕

■出現 Recode into Different Variables: Old and New Values (重新編碼成不同變數: 舊 值與新值)的次對話方塊

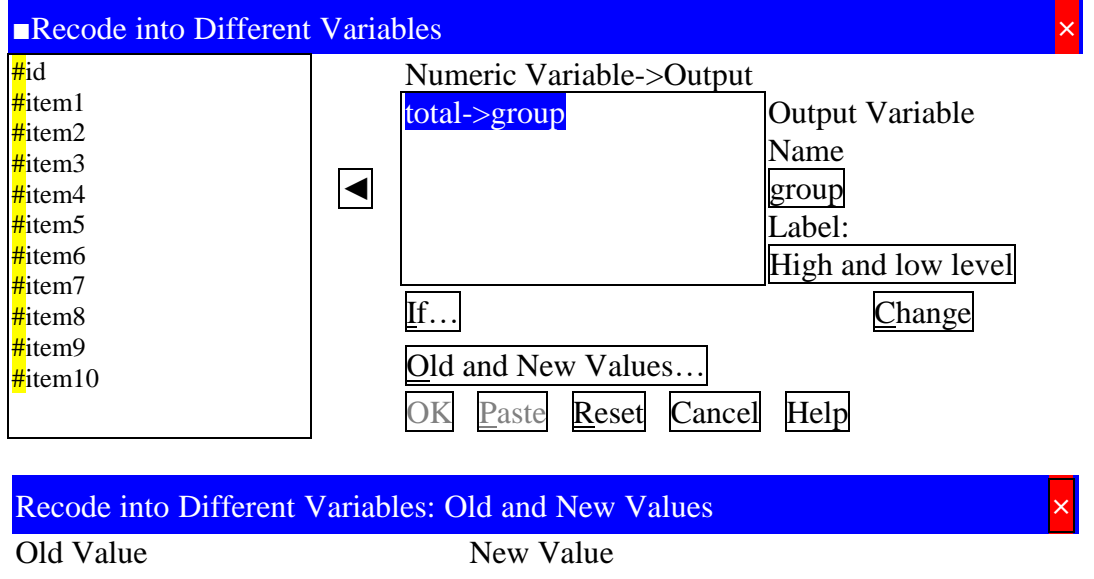

⊙Value: ○System-missing

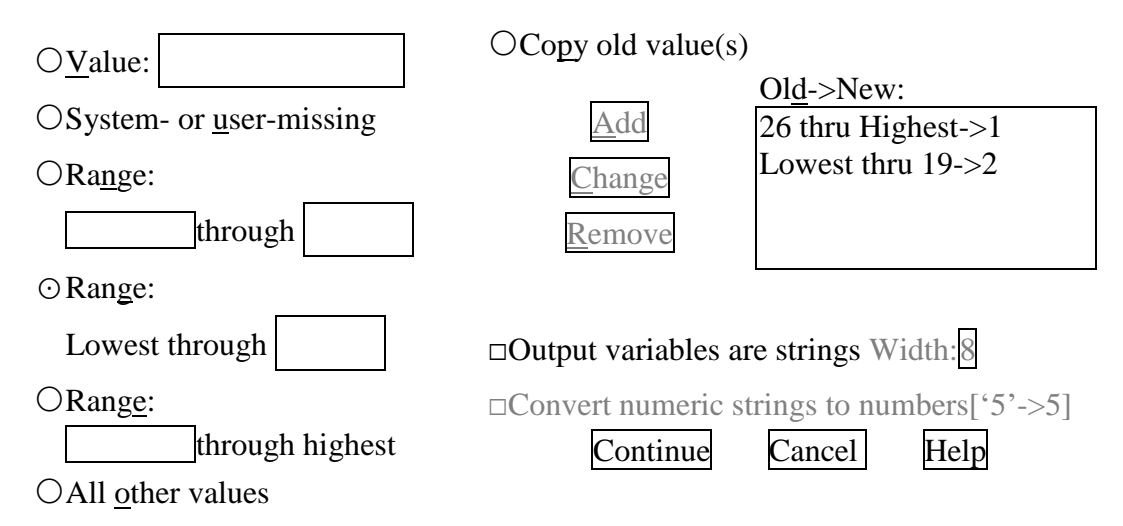

- ■在左邊 Old Value (舊值)方塊中, 勾選第三個 Range: (範圍)選項, 在 through highest (到最高值)前面空格內輸入高分組的低標分數 26 (本示範案例的數值)。
- ■在右邊 New Value (新值)方塊中,勾選 Value: (數值)選項, 在 Value: (數值)選項後面 的空格中輸入高分組的代碼 1。
- ■按 Add 鈕, 就會在 Old --> New: (舊值 --> 新值)的對話方塊中出現 26 thru Highest -- $> 1$  .
- ■在左邊 Old Value(舊值)方塊中,勾選第二個 Range: (範圍)選項, 在 Lowest through(從最低值到)後面空格內輸入高低組的高標分數 19 (本示範案例的數值)。
- ■在右邊 New Value(新值)方塊中,勾選 Value: (數值)選項, 在 Value: (數值)選項後面 的空格中輸入低分組的代碼 2。
- ■按 Add 鈕, 就會在 Old --> New: (舊值 --> 新值)的對話方塊中出現 Lowest thru 19 -- $> 2$ 。
- ■按 Continue(繼續)鈕, 就會回到 Recode into Different Variables(重新編碼成不同變數) 的對話方塊,按 OK(確定)鈕。
- ■資料檔案中視窗新增一個 group 的變項,變項的數值內容為 1(高分組)或 2(低分 組)。

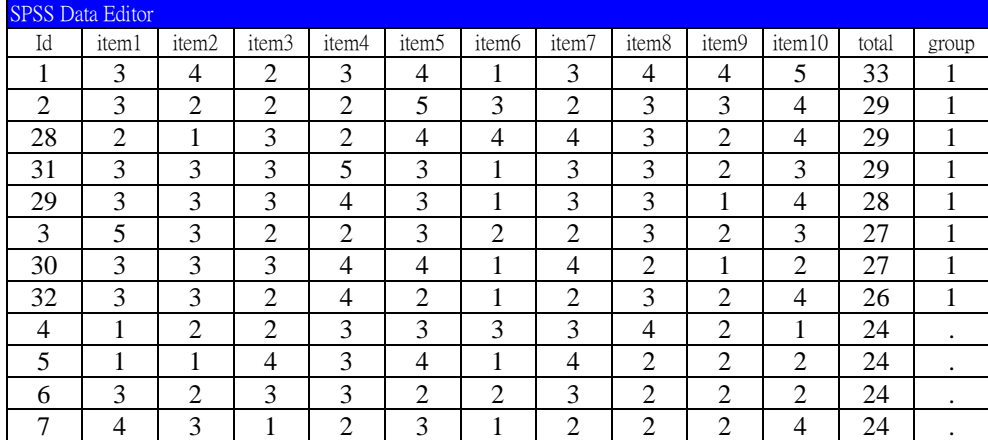

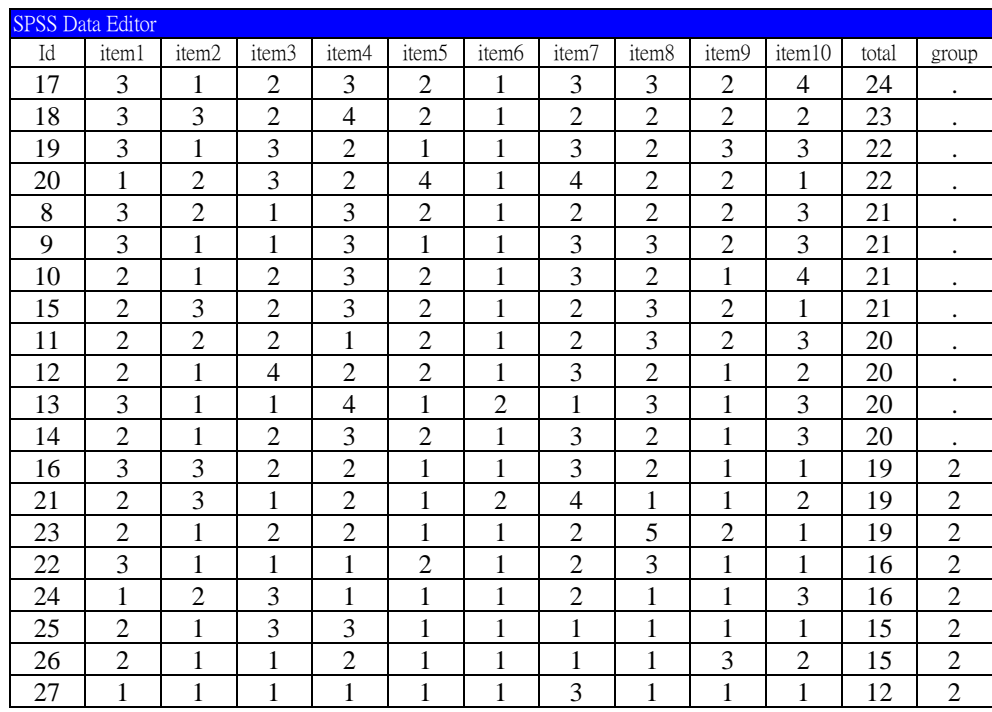

6.進行 independent-sample t-test

■Analyze Statistics (統計分析) / Compare Means(比較平均數法) / Independent-Samples T Test...(獨立樣本 t 檢定...)

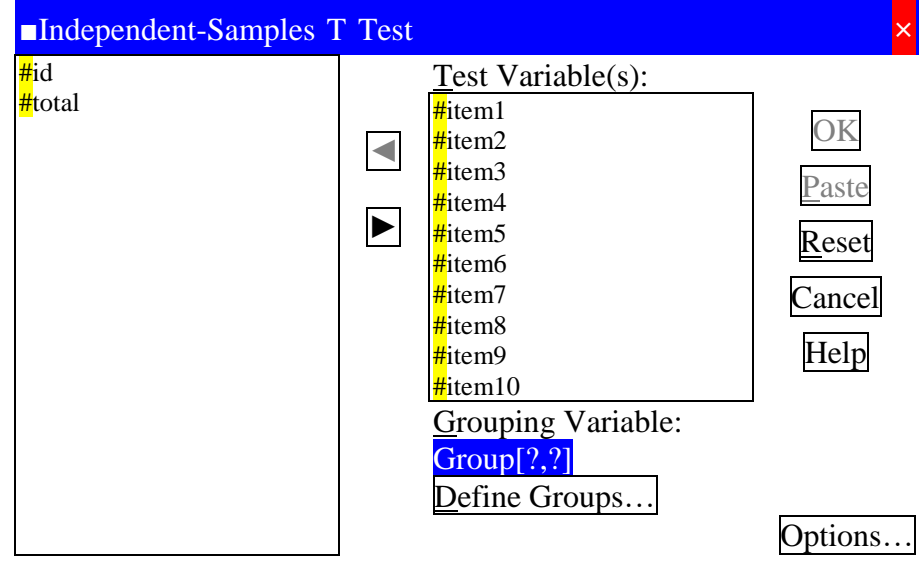

- ■出現 Independent-Samples T Test (獨立樣本 T 檢定)的對話視窗。
- ■將左邊視窗中欲進行項目分析的變數,選入右邊 Test Variable(s): (檢定變數)下面的 方塊中,將左邊視窗中 group 的變數,選入右邊 Grouping Variable: (分組變項)下面 的方塊中。
- ■按 Define Groups... (定義自變項的劃分組別)鈕。
- ■出現 Define Groups(定義組別)次對話方塊。
- ■在 Group 1: 後面的空格內輸入高分組的代碼 1, 在 Group 2:後面的空格內輸入低分 組的代碼 2。

1

-------

# ■按 Continue(繼續)鈕, 回到 Independent-Samples *t* Test (獨立樣本 *t* 檢定)的對話視

窗,按 OK(確定)鈕。

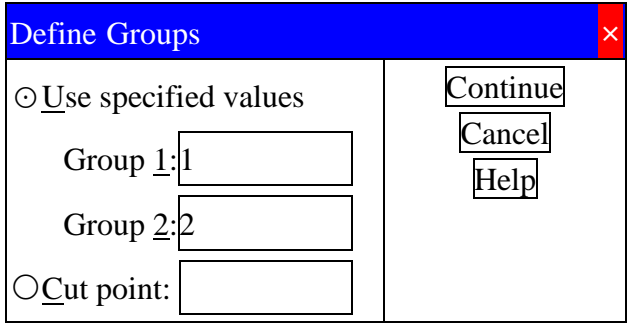

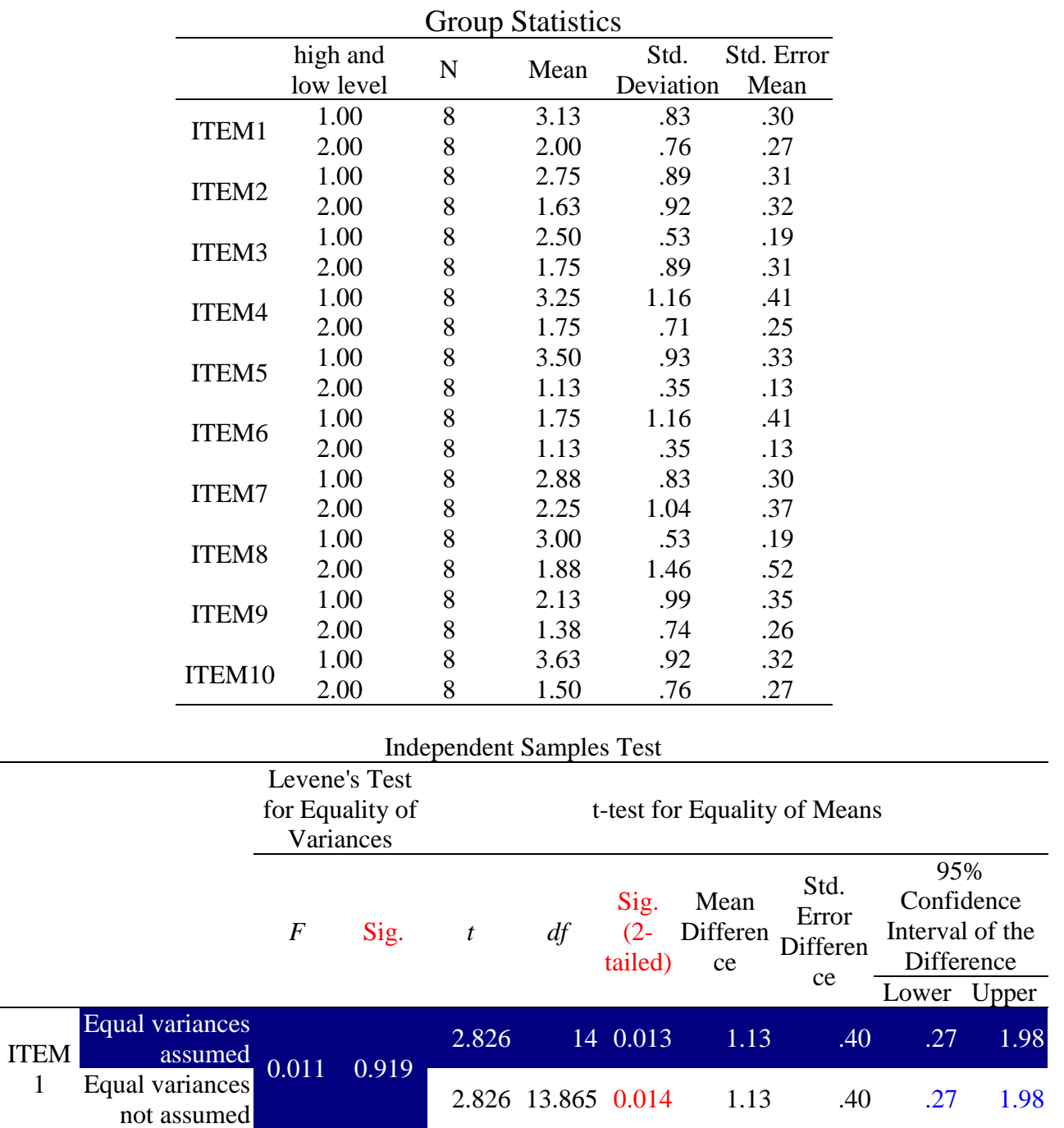

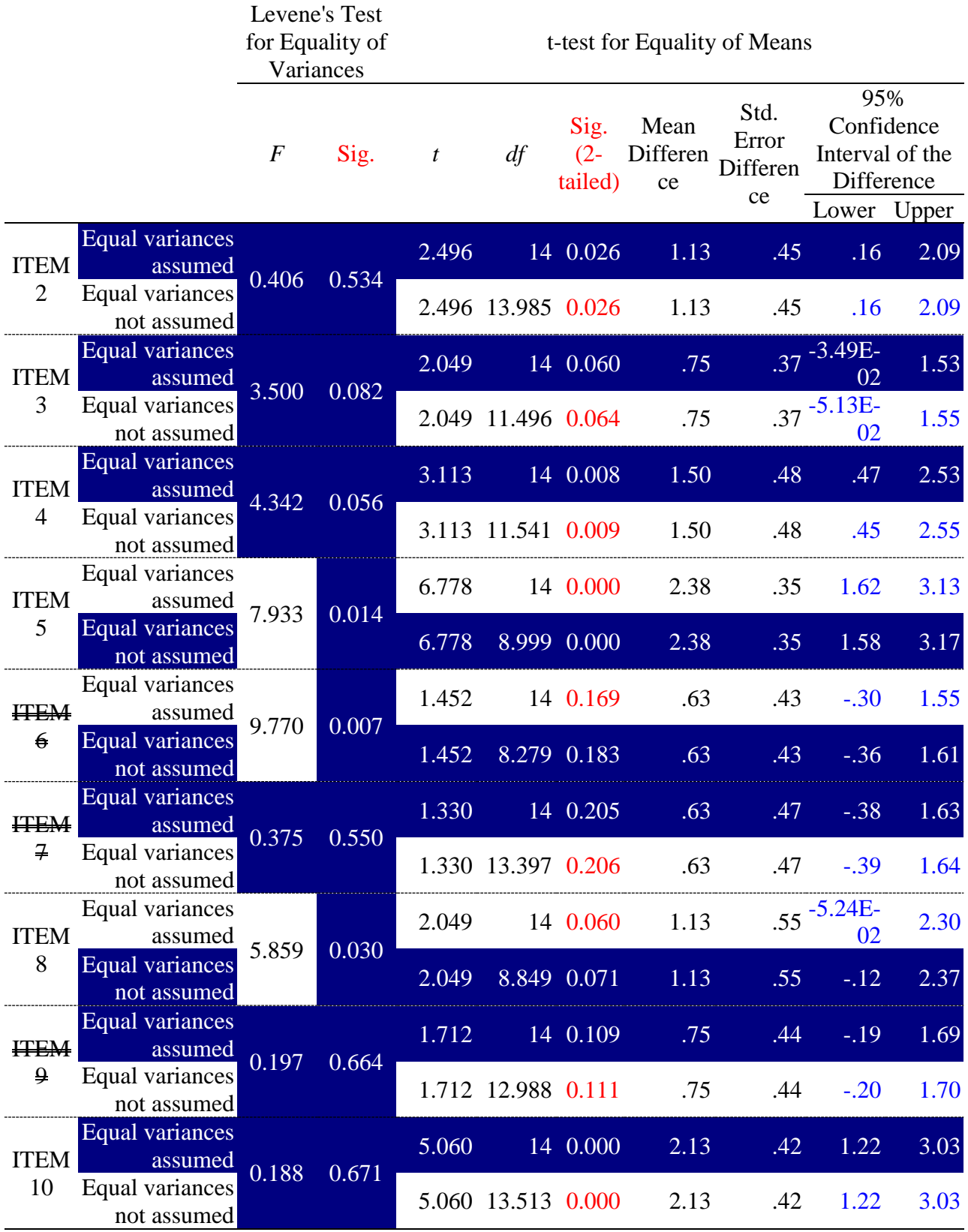

■在結果中先觀察每題項組別群體變異數相等性(Levene's Test for Equality of Variances)的  $F$  值考驗, 如果顯著(Sig.的值小於 0.05), 表示兩個組別群體變異數不 相等,此時看 Equal variances not assumed(假定變異數不相等)所列之 *t*-檢定機率

(Sig.), 若 *t*-檢定機率(Sig.)顯著(Sig.數值小於 0.05), 則此題項(item)具有鑑別度。若 t-檢定機率(Sig.)不顯著(Sig.的數值大於 0.05),則此題項(item)不具有鑑別度。

- ■組別群體變異數相等性(Levene's Test for Equality of Variances)的 *F* 值考驗, 若 *F* 值 不顯著(Sig.值大於 0.05), 表示兩個組別群體變異數相等(同質), 則查 Equal variance assumed(假定變異數相等)之 *t-*檢定機率,此時 *t-*檢定機率(Sig.)如果顯著(Sig.的值小 於 0.05),表示此題項(item)具有鑑別度。若 *t*-檢定機率(Sig.)不顯著(Sig.的數值大於  $(0.05)$ ,則此題項(item)不具有鑑別度。
- ■判別兩組平均值差異檢定之 t 是否顯著, 除參考機率值 p 外, 亦可判別差異值之 95 %的信賴區間(95 %, Confidence Interval of the Difference), 如果 95 %的信賴區間未 包含 0 在內,表示兩者的差異顯著。
- ■SPSS 統計軟體獲得的數值,若是『.123』代表的真正數值是『0.123』,統計軟體 將個位數的『0』省略,將此數值納入正式報告中時,請以真正數值『0.123』呈 現。同理, 『-.234』代表的真正數值是『-0.234』。當出現『.000』的數值時, 其 代表實際數值小於 0.0004,故最後納入正式報告時請以『0.000』呈現。
- ■SPSS 統計軟體獲得的數值, 『-5.24E-02』代表的真正數值是-5.24×10<sup>-02</sup> 即『-0.0524』,當該列的有效數值小數點後面兩位時,則在納入正式報告時請以『-0.05』呈現。
- ■上述表中的 t 值即為臨界比(critical ratio, CR 值)或決斷值。

$$
\blacksquare CR = \frac{\overline{X}_{H25\%} - \overline{X}_{L25\%}}{\sqrt{\frac{S_H^2 + S_L^2}{n-1}}}
$$

7.去除未達顯著水準的項目(items)

■請將信度分析與項目分析所獲得的結果數值合併後,納入研究報告中的研究結果與 討論中,成為單獨的一節。放在敘述性統計學中探討研究中的 Likert Scale 量表之 前。

## <span id="page-12-0"></span>**22.3 SPSS 結果數值轉換到 Microsoft Word 的方法**

## <span id="page-12-1"></span>**22.3.1 方法一**

a.在 SPSS 軟體的 Output 視窗中點選要進行數值轉換的表格內容,利用滑鼠右鍵,選 擇 Copy 指令, 到 Word 軟體中選擇 H 指令, 則原先 SPSS 之 Output 視窗表格數 值會以空格的方式轉到 Word 文件。

Item-total Statistics

![](_page_12_Picture_244.jpeg)

R E L I A B I L I T Y A N A L Y S I S - S C A L E (A L P H A)

Reliability Coefficients  $N$  of Cases =  $96.0$   $N$  of Items = 13 Alpha =  $.8451$ 

 $\mathbf{b}$ .再將 Word 當中文字形式的數值圈選, 表格(A)→轉換(V)→文字轉表格(X)... · 則 會出現文字轉換成表格對話視窗,勾選分隔文字在⊙其他(O),並於其他(O)後面 方塊之內輸入半形空白鍵『 』,則**表格大小**的**欄數(C)**會自動變成 34,按<mark>確定</mark> 鈕。

![](_page_12_Picture_245.jpeg)

![](_page_13_Picture_131.jpeg)

![](_page_14_Picture_286.jpeg)

c.刪除表格中的空白欄位。刪除空白欄位時,特別注意有負值和不同整數位數的數 值,是否會在儲存格自動判別中走位。若發生走位時,利用剪貼的方式將其儲存 格對齊。

![](_page_14_Picture_287.jpeg)

- d.為了求小數點的設定一致性。將上述表格剪貼到 Excel 工作視窗中。利用游標圈選 小數點設定相同的儲存格,**格式**(O)→**儲存格**(E)…或游標右鍵**儲存格格式(F)**…, 則會出現儲存格格式對話視窗,在**數值**中的**類別**(C):選擇數值,設定**小數位數**(D): 0, 1, 2, 3, 4(請依據講義範例設定小數點位數),按**確定**按鈕。即會利用四捨五入的 方式統一改變小數點位數。
- e.從 Excel 軟體視窗中複製上述表格,貼回到 Word 軟體中,即可進行報告正式格式 之編撰。

![](_page_14_Picture_288.jpeg)

![](_page_15_Picture_192.jpeg)

### <span id="page-15-0"></span>**22.3.2 方法二**

- a.在 SPSS 檔案中點選要進行數值轉換的表格,利用滑鼠右鍵,選擇 Copy 指令,到 Word 軟體中選擇貼上指令,則表格中數值會沒有任何誤差的轉換到 Word 的表格 中,但數值結構是文字結構,非呈現數值模式,故有些數值會出現科學符號(e), 或缺少個位數的『0』數值。『中文文字』在此轉換的過程中, 無法辨識, 故會出 現亂碼。
- b.再將 Word 當中的表格複製,編輯→選擇性貼上→勾選文字貼到 Excel 檔案中,則 可在檔案中將數值模式設定成所想要的小數位數,與去除科學符號(e)。從 Word貼 到 Excel 時,有時會出現數字格子辨識出現移位現象,請仔細檢查,若發現移位 時,利用剪貼的方式,進行調整即可回覆正確位置。
- c.原先的中文文字在轉換過程中,出現亂碼。可從新從 SPSS 軟體的結果視窗中複製 一次表格,直接貼到 Excel 另一個工作表(Sheet)中,則中文文字會直接呈現,不會 產生亂碼,唯數值在此轉換過程中,會產生錯亂,故數值無法採信。
- d.中和兩次轉換過程中,第一次的數值模式,第二次的中文文字(題目標題)。成為與 SPSS 一致的表格。
- e.在 Excel 進行修改表格成為最後想要的表格數值形式。
- f.再將 Excel 檔案中的表格,複製到 Word 軟體中進行正式表格的編撰。

Pearson 積差相關分析 去除高低分組中間 50%的資料 將各項目與總分進行 Pearson 積差相關分析 **■獲得 CR(critical ratio)值** 去除未達顯著水準的項目

建議閱讀文獻

Murphy, K. R., & Davidshofer, C. O. (1998). *Psychological testing*: *Principles and applications* (4th ed.). Upper Saddle River, NJ: Prentice-Hall.